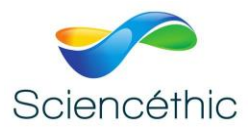

# **ACCELEROMETRE 3 AXES BLUETOOTH Réf. 002 086**

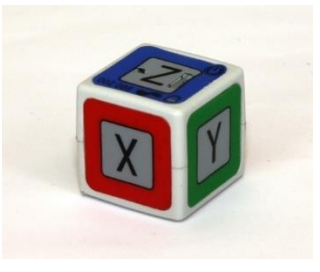

## 1. Objet :

Ce dispositif est conçu pour l'étude de l'accélération et de la vitesse angulaire d'un mobile en mouvement. Il permet de mesurer et d'enregistrer les 2 grandeurs selon les axes x,y et z. Sa petite taille 23x23x23 mm et sa faible masse 15 g permettent de l'embarquer sur de nombreux dispositifs d'étude de la mécanique, disponibles dans les laboratoires de sciences.

#### **Pour communiquer avec cet accéléromètre, l'ordinateur doit être impérativement équipé d'un module Bluetooth BLE. Le navigateur Google Chrome doit également être installé pour pouvoir utiliser l'application Chrome « Accéléromètre Motion 6».**

L'application Chrome Motion 6 est disponible sur notre site : https://sciencethic.tech/ Aucun logiciel ne doit être installé sur votre ordinateur, l'application utilise les fonctions déjà existantes et installées de votre navigateur Google Chrome. Une connexion internet est nécessaire le temps de lancer l'application qui est ensuite indépendante d'internet.

## 2. Composition :

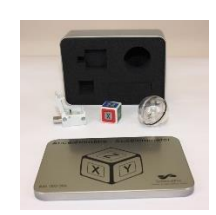

L'accéléromètre est livré dans un coffret aluminium comprenant :

- L'accéléromètre et sa pile rechargeable intégrée LIR2032
- Un adaptateur (Dongle) pour recharger l'accéléromètre sur un port USB de l'ordinateur
- Une coque sphérique, constituée de 2 ½ sphères maintenues par un anneau caoutchouc, pour suspendre l'accéléromètre par un petit crochet.

Le logiciel et cette notice sont disponibles en ligne sur notre site : www.sciencethic.com

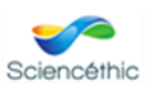

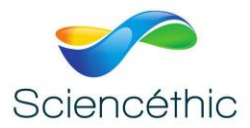

#### 3. Caractéristiques techniques :

Plage de mesure de l'accéléromètre : +/-2 g à +/- 16 g Plage de mesure du gyromètre : +/-250 °/s à +/-2000 °/s Résolution max. : 16 bits, sur chaque plage de mesure Communication : Bluetooth BLE de l'ordinateur Dimensions : 23x23x23 mm Masse : 15 g Alimentation : batterie LIR2032 rechargeable fournie (réf. 401084)

#### 4. Mise en œuvre :

Si la batterie est déchargée, le témoin lumineux de charge de la batterie, sur la face Z de l'accéléromètre, passe du vert au rouge. L'accéléromètre s'éteindra rapidement. Il convient de connecter l'accéléromètre sur l'adaptateur Bluetooth et de le brancher sur le port USB de votre ordinateur. Le témoin lumineux passe à l'orange. Le temps de charge est d'environ ½ heure pour 3 heures d'utilisation.

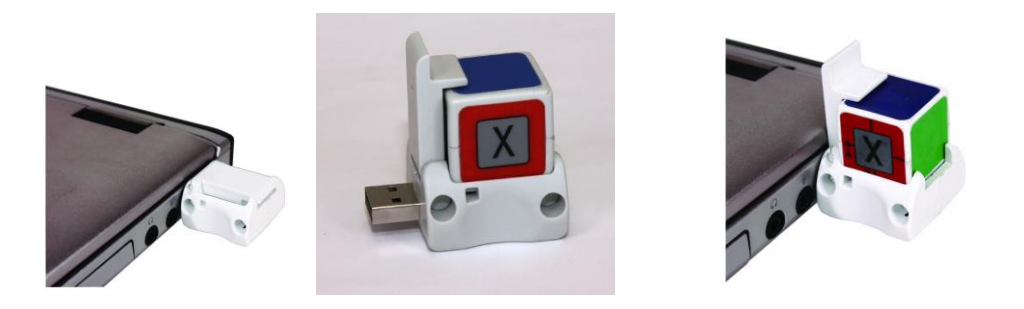

L'accéléromètre peut être utilisé à une distance de travail d'environ 10 m, en fonction de la pollution électromagnétique.

#### **Attention :**

**Il n'est pas nécessaire de retirer la pile rechargeable de l'accéléromètre. Cependant, si la pile rechargeable venait à être retirée de l'accéléromètre, il est impératif de la replacer en respectant la polarité indiquée par l'étiquette ci-dessous. Cette étiquette est collée au-dessus du logement de la pile. En cas d'inversion de la polarité, l'accéléromètre sera détérioré.**

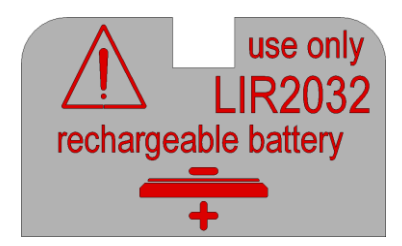

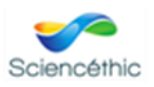

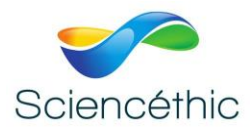

#### 5. Lancement du logiciel Accéléromètre :

Avec le **navigateur Chrome exclusivement**, aller sur le site **sciencethic.com**, et cliquer sur **Applications Chrome.**

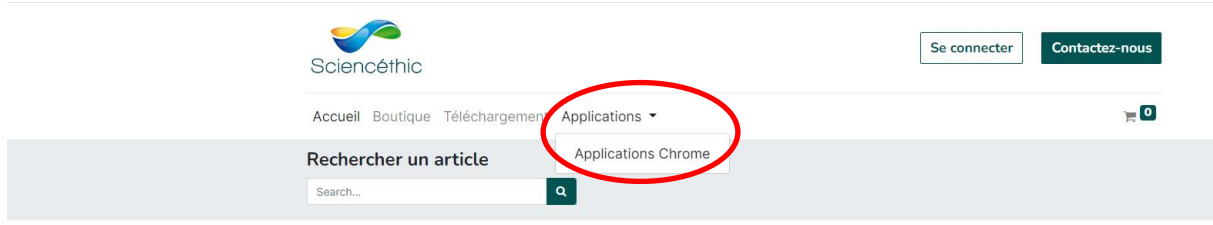

Toutes les applications Chrome proposées par Sciencéthic sont accessibles par ce menu. Choisissez **Accéléromètre** en cliquant sur **Allons-y !**

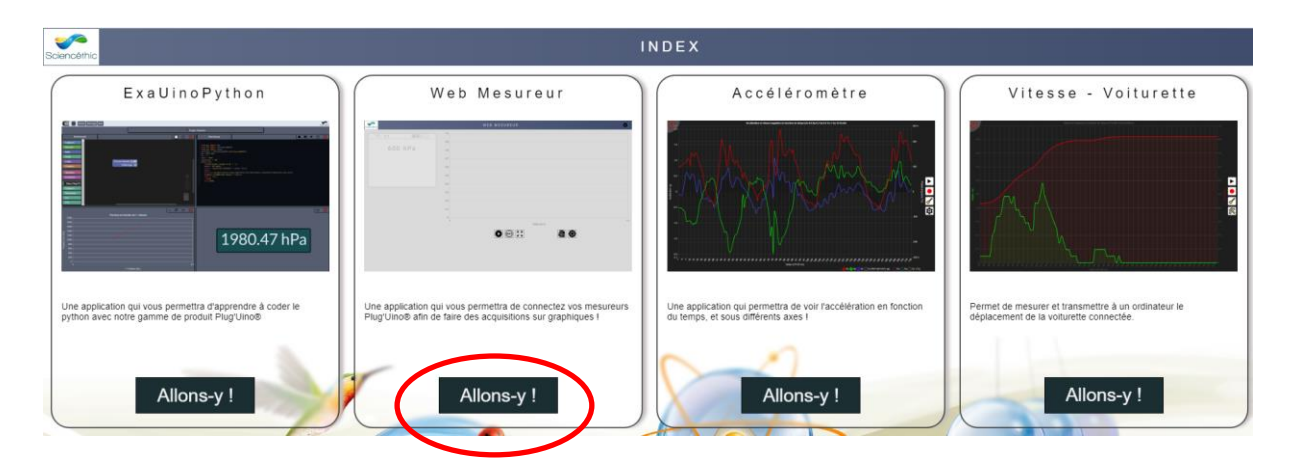

L'application **Accéléromètre Motion 6**, utilise les fonctionnalités préinstallées sur votre ordinateur par le navigateur Google Chrome, aucun logiciel ou pilote supplémentaire ne doivent être installés.

Votre ordinateur doit bien entendu être équipé d'une connexion Bluetooth BLE pour détecter et communiquer avec le mesureur Plug'Uino®.

Si votre ordinateur ne dispose pas nativement d'une connexion Bluetooth, vous pouvez connecter sur un de ses port USB, un accessoire « Dongle Bluetoot BLE USB» du commerce.

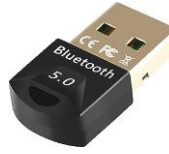

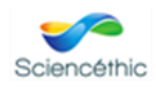

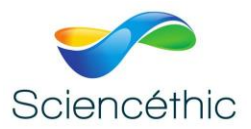

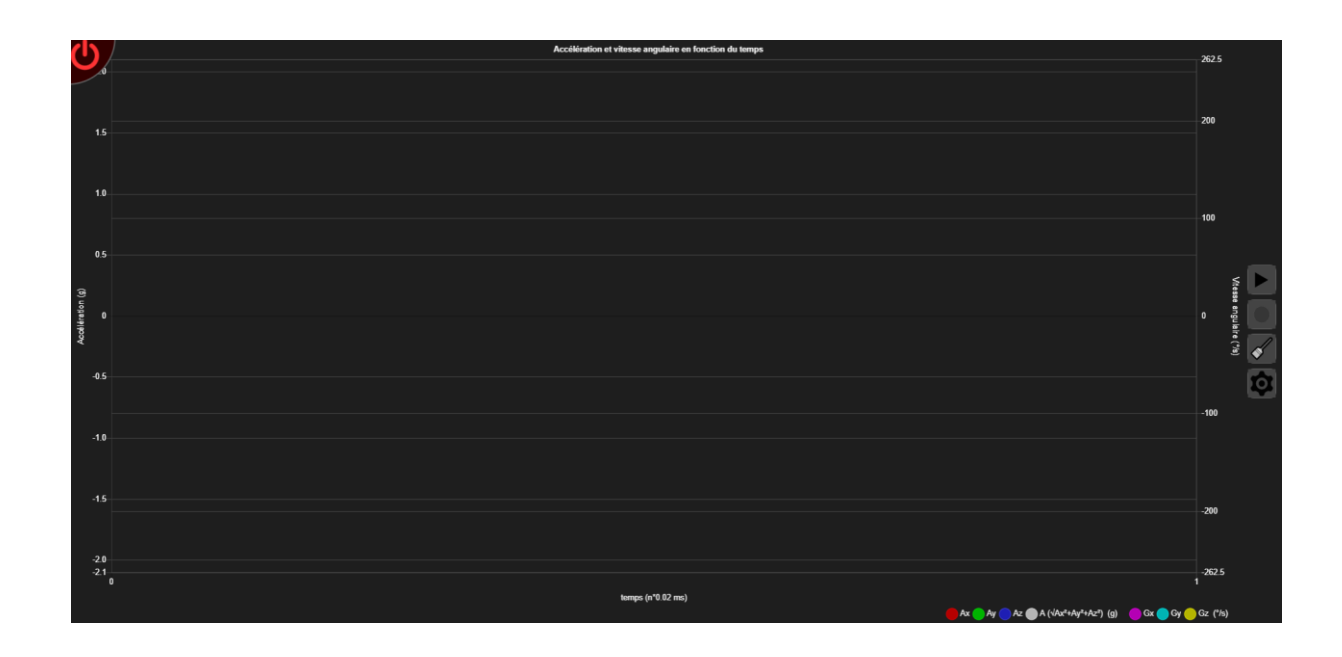

Une fois l'application **Accéléromètre Motion 6** lancée, il n'est pas nécessaire de maintenir la connexion internet.

Mettre en fonctionnement l'accéléromètre, en appuyant avec l'ongle du pouce sur le bouton M/A de la face Z de l'accéléromètre. Un voyant vert s'allume.

Cliquer en haut à gauche de l'écran de votre ordinateur, sur le bouton rouge qui s'agite

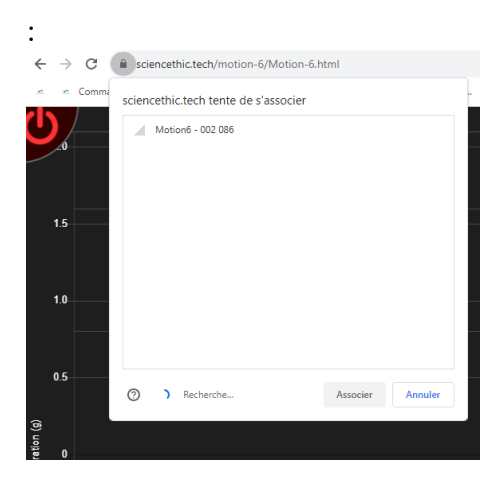

Cliquer sur le Motion 6 – 002086 pour associer l'accéléromètre au Bluetooth de l'ordinateur.

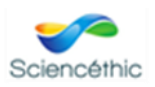

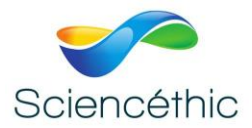

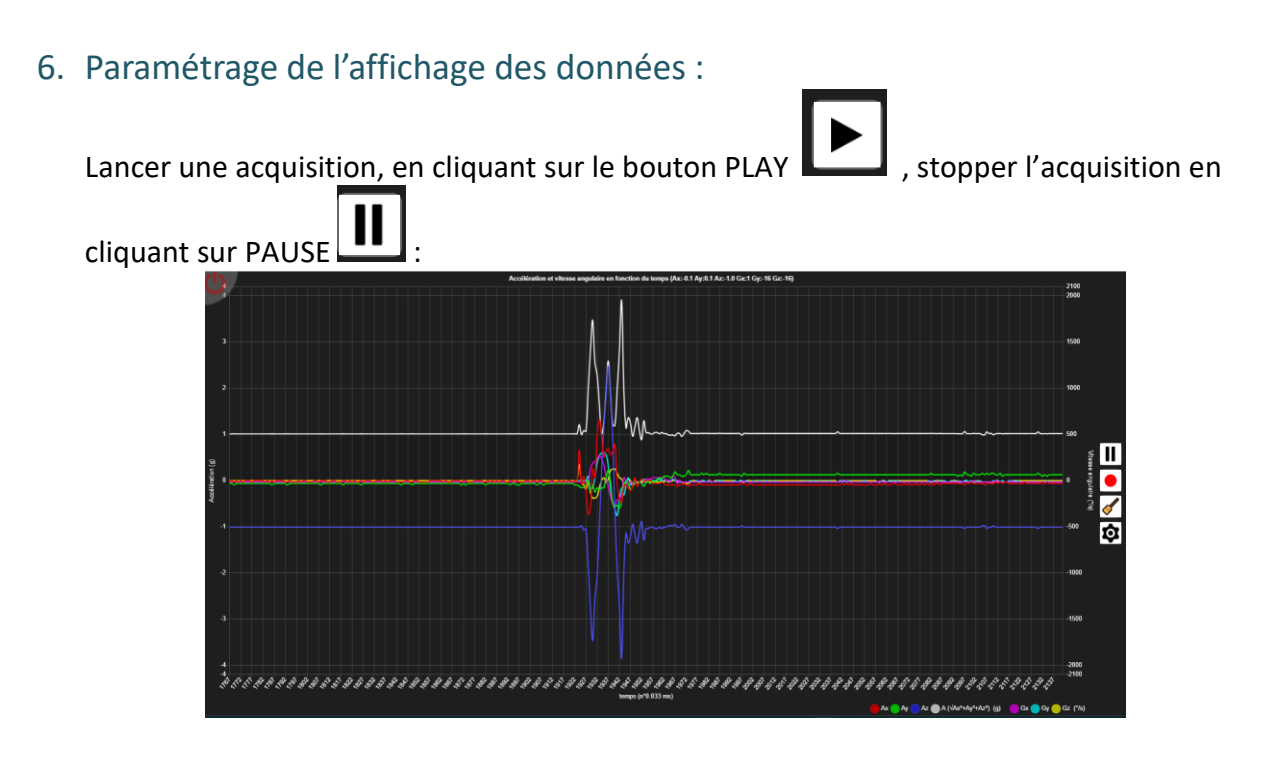

Par défaut, toutes les mesures de l'accéléromètres seront affichées, vous pouvez choisir ce que vous voulez afficher en sélectionnant les grandeurs en bas à droite de votre écran :

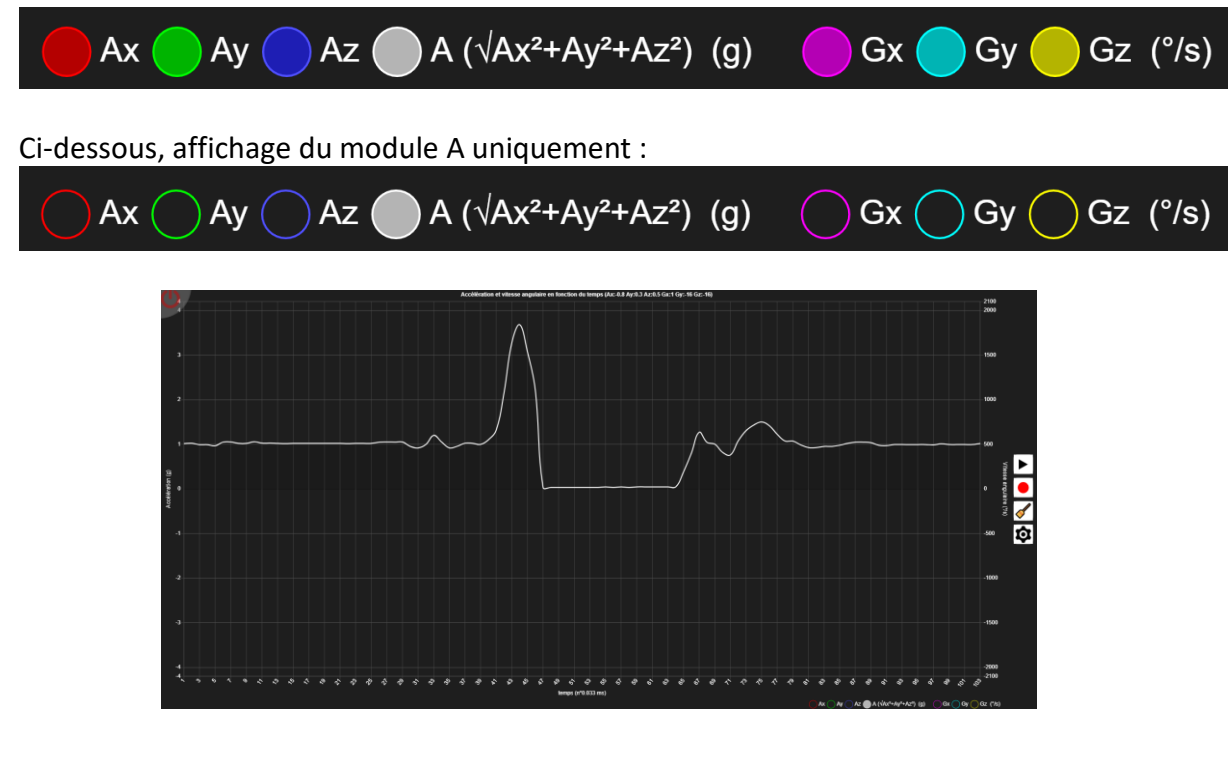

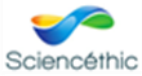

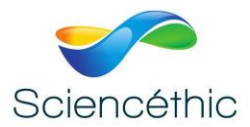

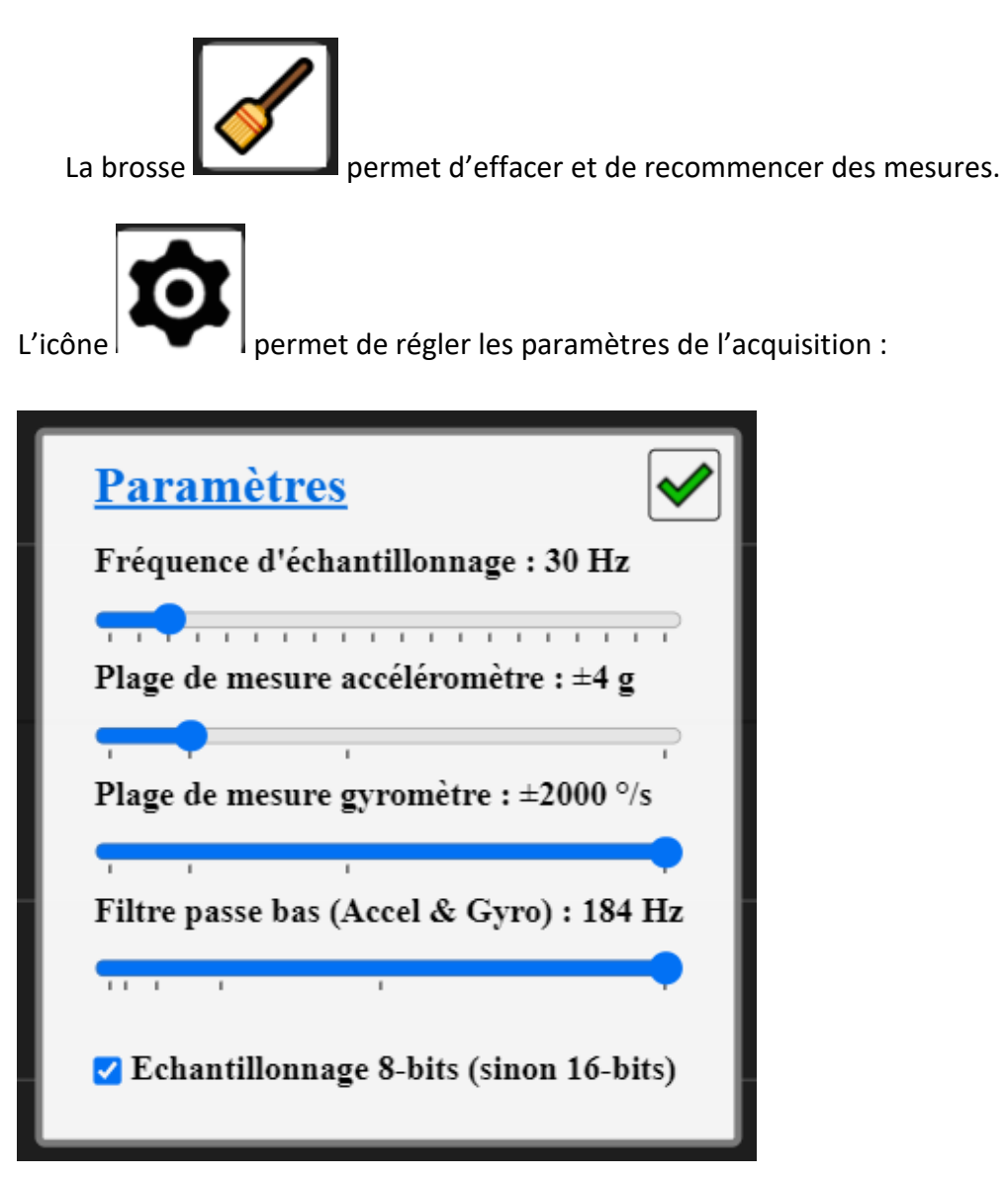

Ainsi il est possible de choisir la fréquence d'acquisition : jusqu'à 200 Hz en mode 8 bits, et 100 Hz en mode 16 bits. Cette fréquence est commune à l'accéléromètre et au gyromètre. Il est possible d'appliquer un filtre passe bas, cette fonction est pratique pour adapter l'accéléromètre à l'expérience à réaliser.

Exemple : si l'on souhaite enregistrer des vibrations ou des mouvements très rapides, il convient d'augmenter la valeur de la bande passante. Par contre, si l'on souhaite filtrer le bruit lors d'un mouvement avec frottements, il convient de choisir une bande passante faible.

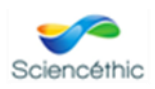

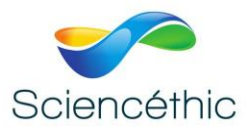

7. Enregistrement et exportation des données :

Avec le bouton  $\Box$  les données de l'accéléromètres sont affichées mais ne sont pas enregistrées pour une exportation au format Excel. Pour enregistrer les données et pouvoir les exporter, il faut utiliser le bouton enregistrement

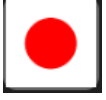

Le logiciel propose ensuite le format d'enregistrement et un nom de fichier que vous pouvez modifier.

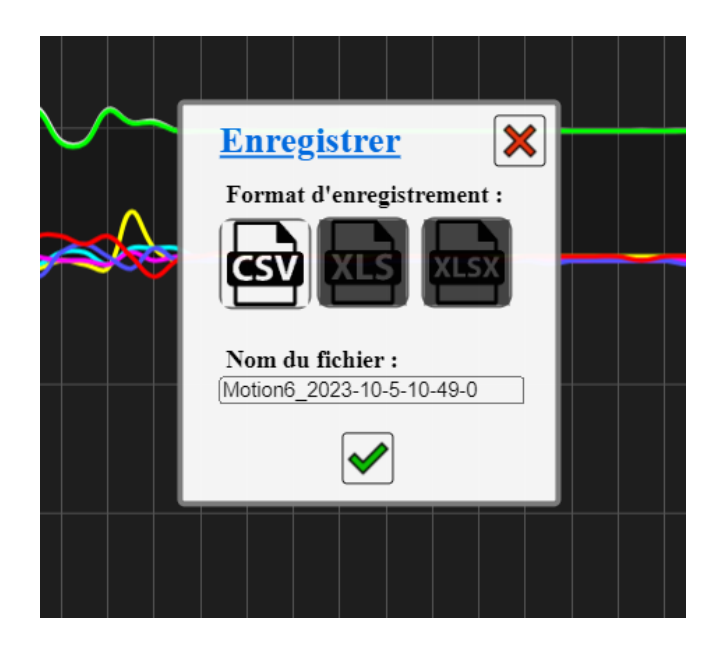

## 8. Nous contacter :

Ce matériel est garanti 2 ans. Pour toutes questions, contacter : sav@sciencethic.com

**www.sciencethic.com**

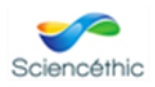